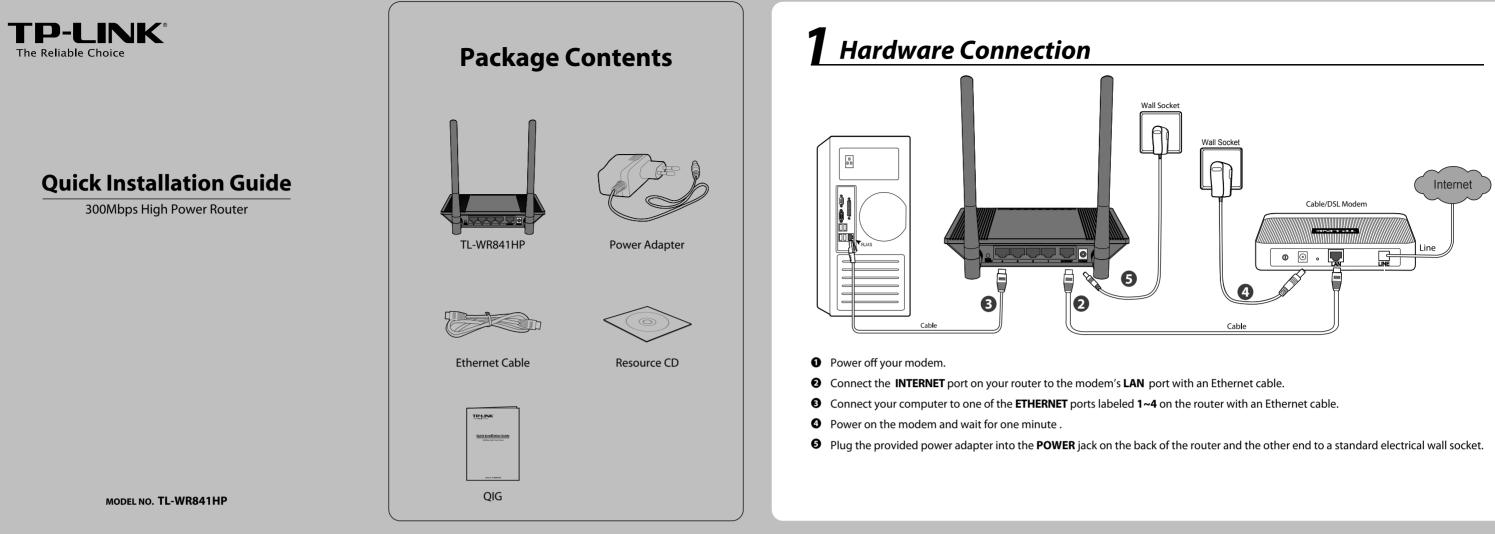

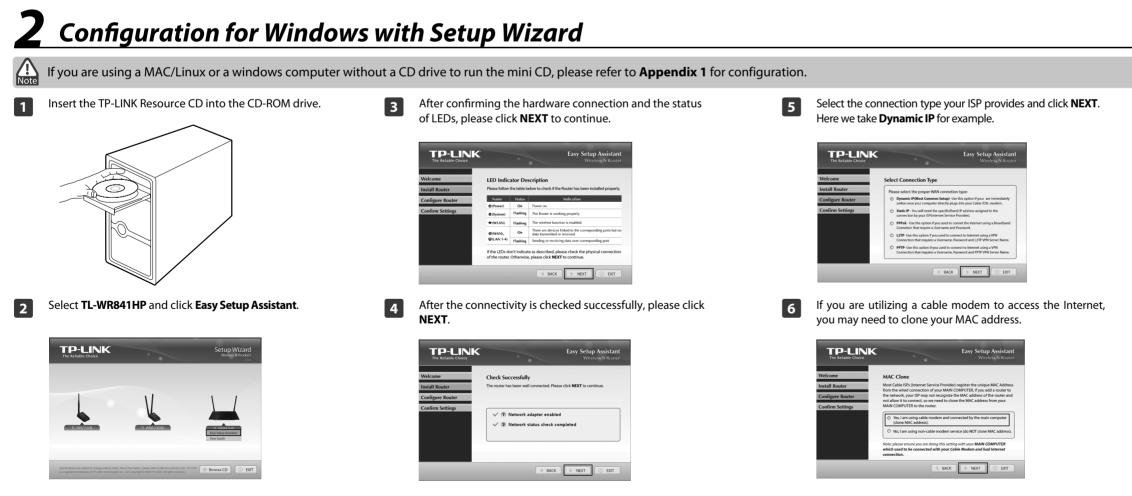

| 7 | The default w<br><b>NEXT</b> to cont                                                               | me your wireless network on th<br>ireless name is TP-LINK_XXXXX<br>tinue.                                                                                           | 1 5                                                                                                    |
|---|----------------------------------------------------------------------------------------------------|----------------------------------------------------------------------------------------------------|----------------------------------------------------------------------------------------------------|
|   | TP-LINK<br>Tre Selastic Conce<br>Welcome<br>Install Router<br>Configure Router<br>Confirm Settings | Easy Setup Assistant<br>Wirdows Nanue<br>Set Up Your Network Name<br>Ger a name for your wieless network (SSD):<br>TP 1.08, 137000<br>For example <u>Mg Network</u> |                                                                                                    |
| 8 |                                                                                                    | mmended to select <b>Most Sec</b><br>to secure your wireless netw                                                                                                   |                                                                                                    |
|   | TP-LINK<br>The Reliable Choice                                                                     | Easy Setup Assistant<br>Wireless Network                                                                                                    | The Router is pre-encrypted.                                                                                                 |
|   | Configure Router<br>Configure Router<br>Confirm Settings                                           | Secure Out Princess received and a security strength:                                                                                                    | The default wireless<br>password, the same<br>as the PIN code, is<br>printed on the label<br>at the bottom of the<br>Router. |
|   |                                                                                                    | BACK DEXT CEVT                                                                                                    |                                                                                                    |

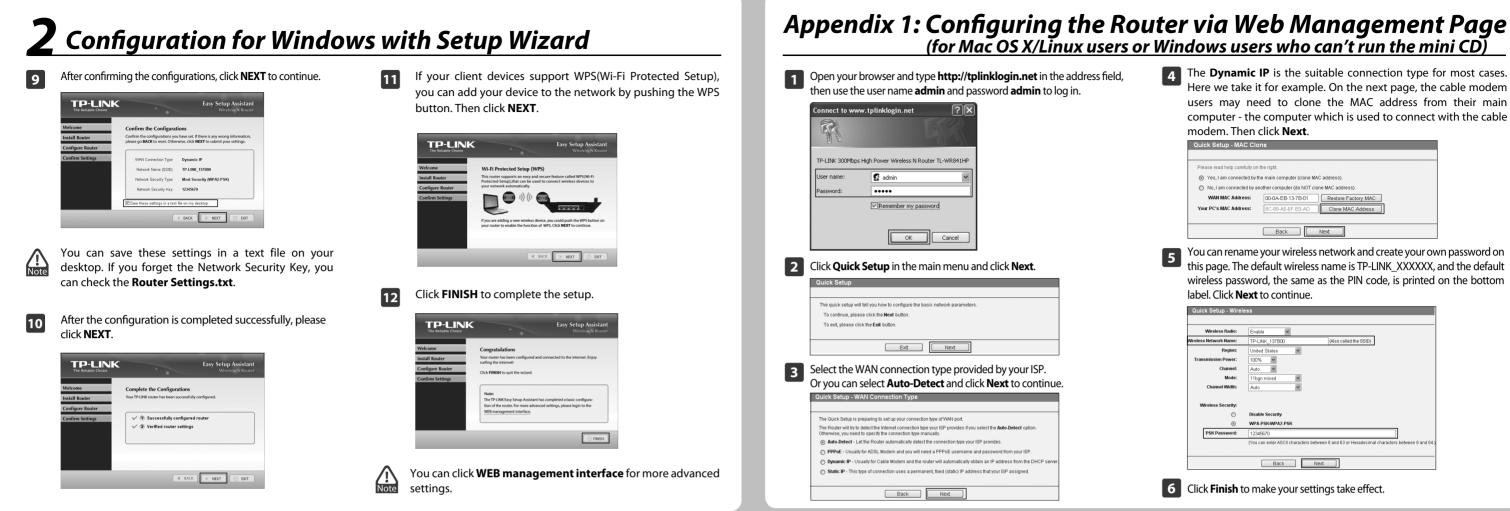

## **Appendix 2: Troubleshooting**

- 1. What can I do if I cannot access the Internet?
- 1) Check to verify all connections are connected properly. Try with different Ethernet cables to ensure they are working properly.
- 2) Check to see if you are able to access the router's web management page. If not, please refer to "What can I do if I cannot open the web management window?".
- 3) Please log in the web management page (http://tplinklogin.net), click the menu "Network > **WAN**", and ensure that the WAN Connection Type is Dynamic IP; this is the suitable connection type for most DSL/Cable modems and other networks.
- 4) For cable modem users, please click menu "Network > MAC Clone". Click Clone MAC Address button and then click Save. Reboot the modem first and then the router, try to access the Internet from your computer. If the problem persists, please go to the next step.

| WAN MAC Address:    | 00-0A-EB-13-7B-01 | Restore Factory MAC |
|---------------------|-------------------|---------------------|
| # PC's MAC Address: | 8C-89-A5-6F-B3-AD | Clone MAC Address   |

5) Connect your computer directly to your modem and attempt to access the Internet. If you are still unable to access the Internet, please contact your Internet provider for further assistance.

- 2. What can I do if I cannot open the web management window?
- 1) For Windows 7/Vista

Go to 'Start > Settings > Control Panel'. Click 'View network status and tasks > View status > Properties' and double-click 'Internet Protocol Version 4 (TCP/IPv4)'. Select 'Obtain an IP address automatically', choose 'Obtain DNS server address automatically' and click '**OK**'.

2) For Windows XP/2000

Go to 'Start > Control Panel'. Click 'Network and Internet Connections > Network Connections'. Right-click 'Local Area Connection', select 'Properties' and then double-click 'Internet Protocol (TCP/IP)'. Select 'Obtain an IP address automatically', choose 'Obtain DNS server address automatically' and click 'OK'.

## 3. What can I do if I forget my password?

- For default wireless password: Please refer to the "Wireless Password/PIN" labeled on the bottom of the Router.
- For the web management page password: 2) Reset the Router first and then use the default user name and password: admin, admin.

## 4. How do I restore my router's configuration to its factory default settings?

If your router does not work properly, you can reset it and then configure it again. With the router powered on, press and hold the **WPS/RESET** button on the rear panel for approximately 8 seconds before releasing it.

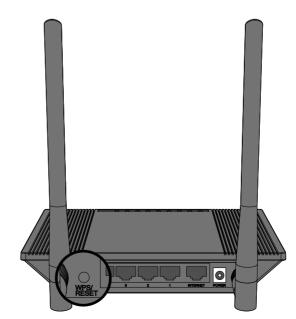

## (for Mac OS X/Linux users or Windows users who can't run the mini CD)

4 The **Dynamic IP** is the suitable connection type for most cases. Here we take it for example. On the next page, the cable modem users may need to clone the MAC address from their main computer - the computer which is used to connect with the cable modem. Then click Next.

| QUICK Setup - MAC CIO         |                             |                     |  |
|-------------------------------|-----------------------------|---------------------|--|
| Please read help carefully on | the right.                  |                     |  |
| Yes, I am connected by t      | he main computer (clone MA  | C address).         |  |
| No, I am connected by a       | nother computer (do NOT clo | ne MAC address).    |  |
| WAN MAC Address:              | 00-0A-EB-13-7B-01           | Restore Factory MAC |  |
| Your PC's MAC Address:        | 8C-89-A5-6F-B3-AD           | Clone MAC Address   |  |
|                               |                             |                     |  |
|                               | Back                        | Next                |  |

5

You can rename your wireless network and create your own password on this page. The default wireless name is TP-LINK XXXXXX, and the default wireless password, the same as the PIN code, is printed on the bottom label. Click Next to continue.

| Quick Setup - wirele   |                                    |                                       |                         |
|------------------------|------------------------------------|---------------------------------------|-------------------------|
|                        |                                    |                                       |                         |
| Wireless Radio:        | Enable 💌                           |                                       |                         |
| Vireless Network Name: | TP-LINK_137B00                     | (Also called the SSID)                |                         |
| Region:                | United States                      |                                       |                         |
| Transmission Power:    | 100%                               |                                       |                         |
| Channel:               | Auto 🖌                             |                                       |                         |
| Mode:                  | 11bgn mixed                        |                                       |                         |
| Channel Width:         | Auto                               |                                       |                         |
|                        |                                    |                                       |                         |
| Wireless Security:     |                                    |                                       |                         |
| 0                      | Disable Security                   |                                       |                         |
| ۲                      | WPA-PSK/WPA2-PSK                   |                                       |                         |
| PSK Password:          | 12345670                           |                                       |                         |
|                        | (You can enter ASCII characters to | between 8 and 63 or Hexadecimal chara | cters between 8 and 64. |
|                        |                                    |                                       |                         |
|                        | Back                               | Next                                  |                         |
|                        |                                    | Hold                                  |                         |

6 Click Finish to make your settings take effect.

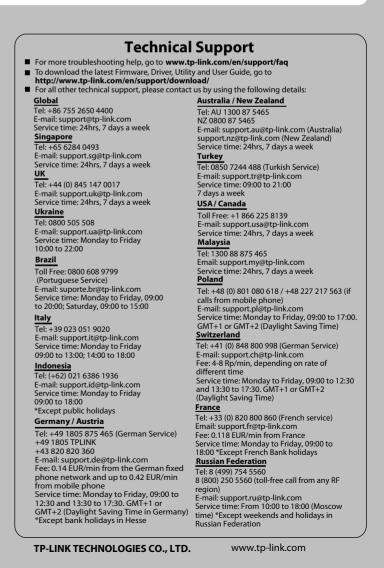